## **ขั้นตอนวิธ ีการสมัครระบบทุนการศึกษาและจ้างงานนักศึกษา**

1. เข้าระบบด้วย <http://loannpru.npru.ac.th/scholnpru/login.php> หรือ QR โค้ด

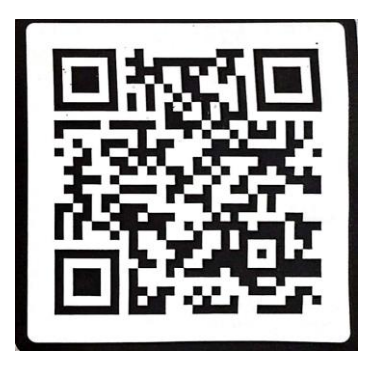

2. สมัครสมาชิก (กรอกข้อมูลให้ถูกต้องใส่รหัสประชาชนพร้อมตั้งรหัสผ่านไม่เกิน**8**หลัก)

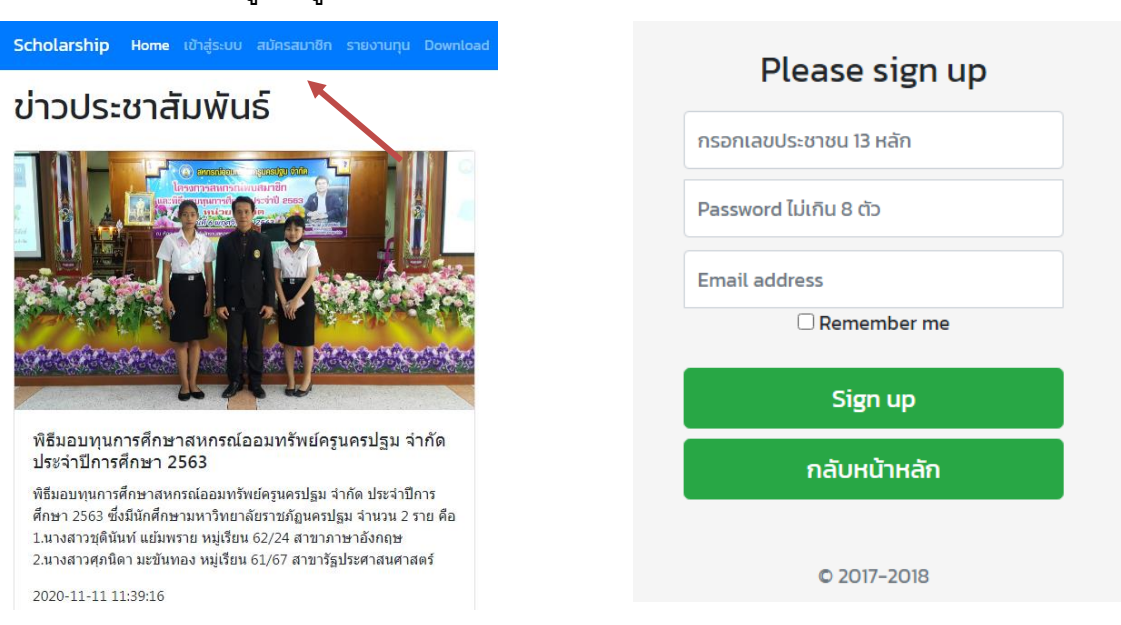

3. เข้าสู่ระบบ (ใส่รหัสประชาชนและรหัสผ่านให้ถูกต้อง) กรณีลืมรหัสผ่าน ติดต่อ 034-109300 ต่อ3379

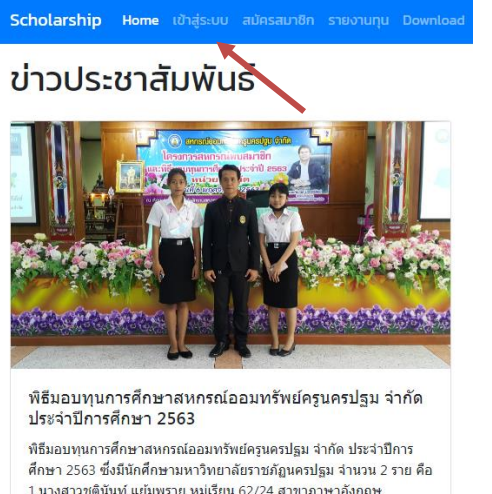

1.นางสาวชุตินันท์ แย้มพราย หมู่เรียน 62/24 สาขาภาษาอังกฤษ 2.นางสาวศุภนิดา มะขันทอง หมู่เรียน 61/67 สาขารัฐประศาสนศาสตร์ 2020-11-11 11:39:16

Please sign in ้เลขประชาชน Password  $\Box$  Remember me Sign in กลับหน้าหลัก

## 4. เลือกแก้ไขข้อมูลการสมัคร (กรอกข้อมูลให้ครบถ้วนและเลือกประเภททุนให้ถูกต้อง) และกดบันทึก

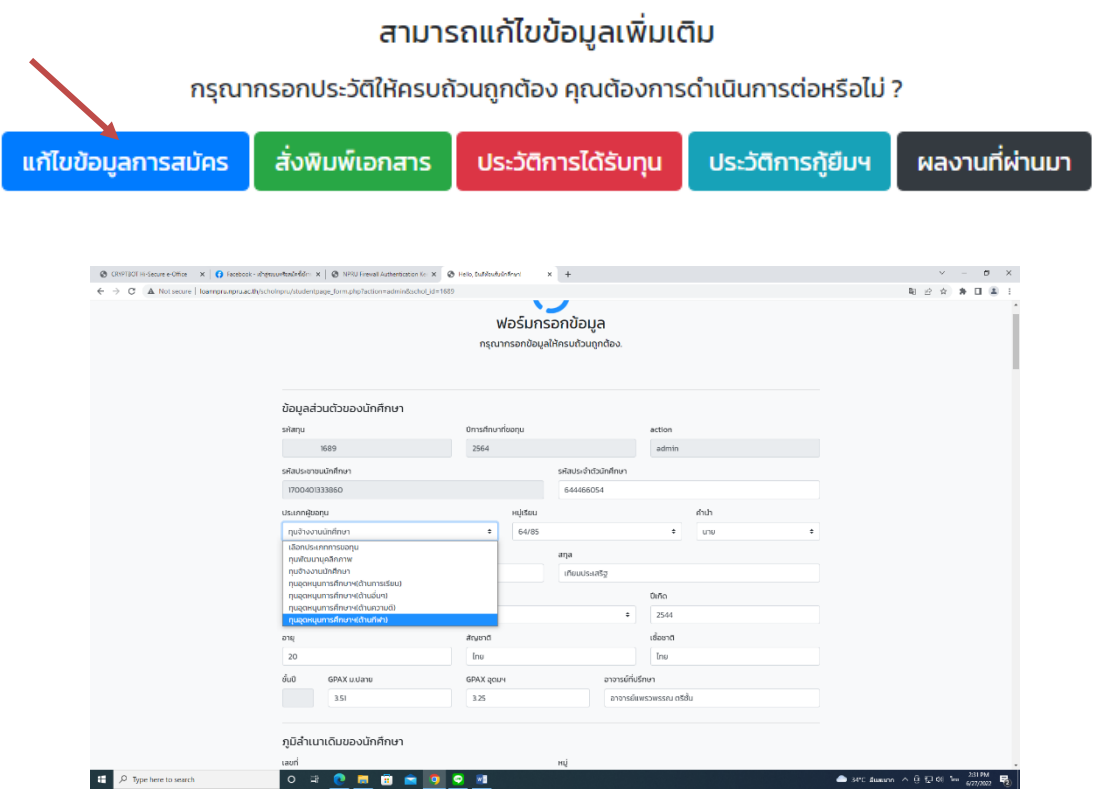

5. เลือกประวัติการได้รับทุน (กรอกข้อมูลให้ครบถ้วนเป็นรายปี) และกดบันทึก ถ้าไม่เคยได้ทุนไม่ต้องกรอก

## สามารถแก้ไขข้อมูลเพิ่มเติม

กรุณากรอกประวัติให้ครบถ้วนถูกต้อง คุณต้องการดำเนินการต่อหรือไม่ ?

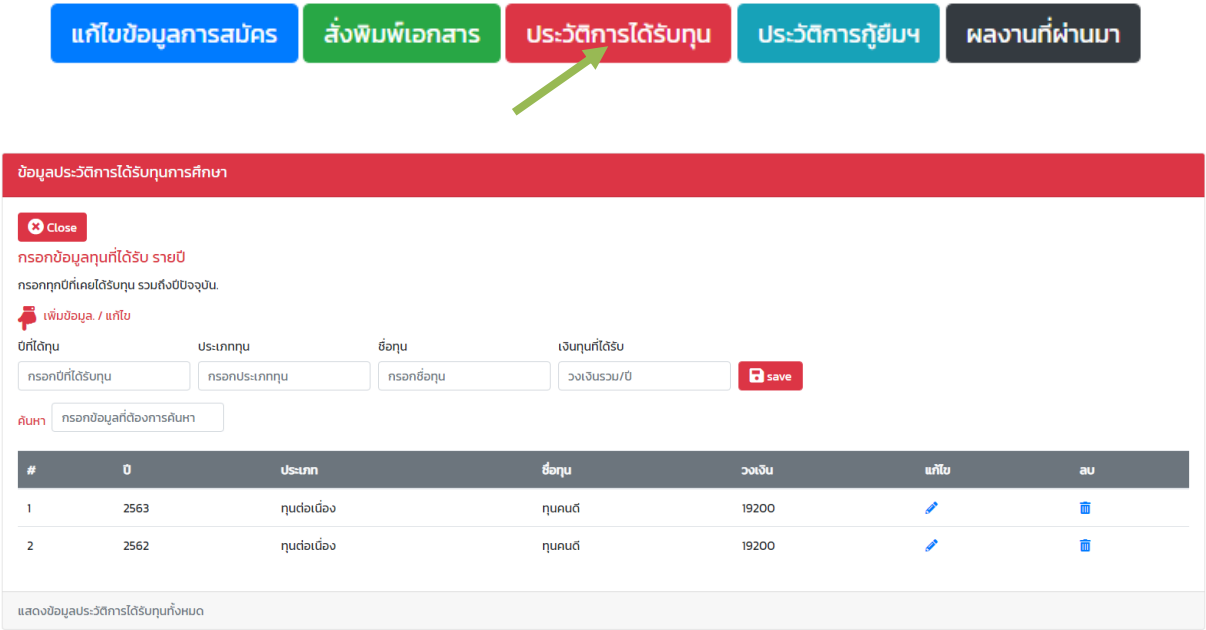

6. เลือกประวัติการกู้ยืม (กรอกข้อมูลให้ครบถ้วนเป็นรายปี) และกดบันทึก ถ้าไม่ได้กู้ไม่ต้องกรอก

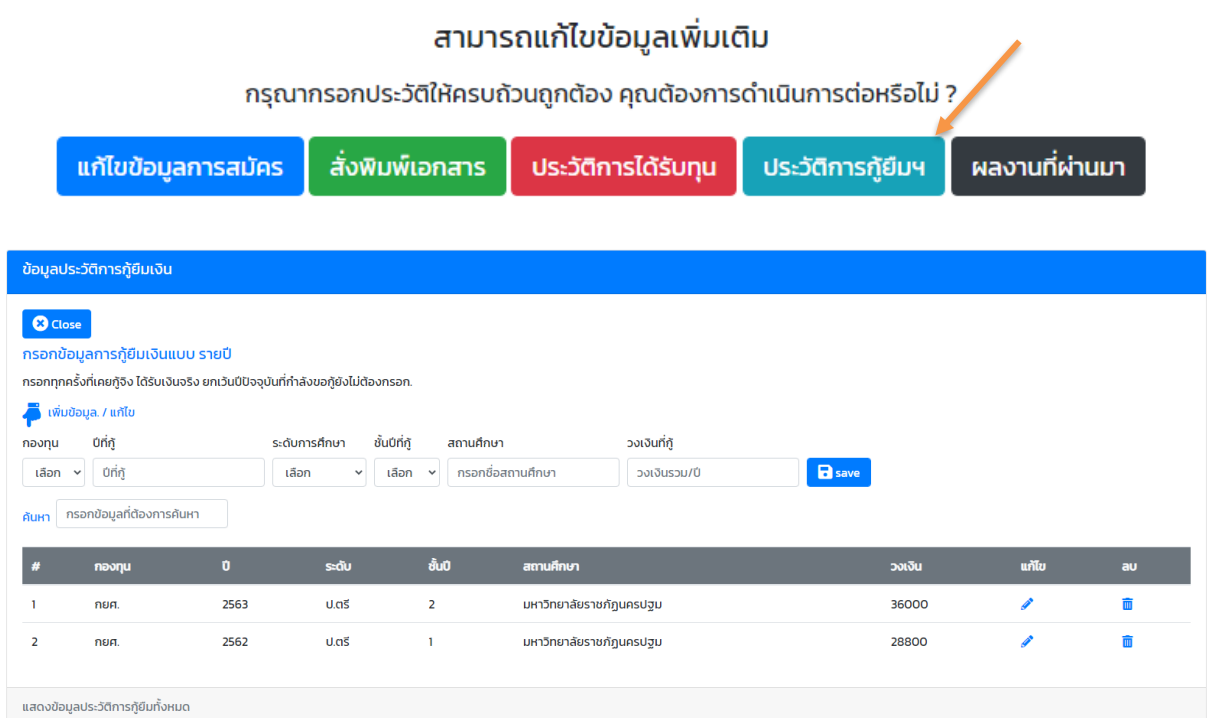

7. เลือกผลงานที่ผ่านมา (กรอกข้อมูลให้ครบถ้วนย้อนหลังไม่เกิน 3 ปี) และกดบันทึก (ถ้ามี)

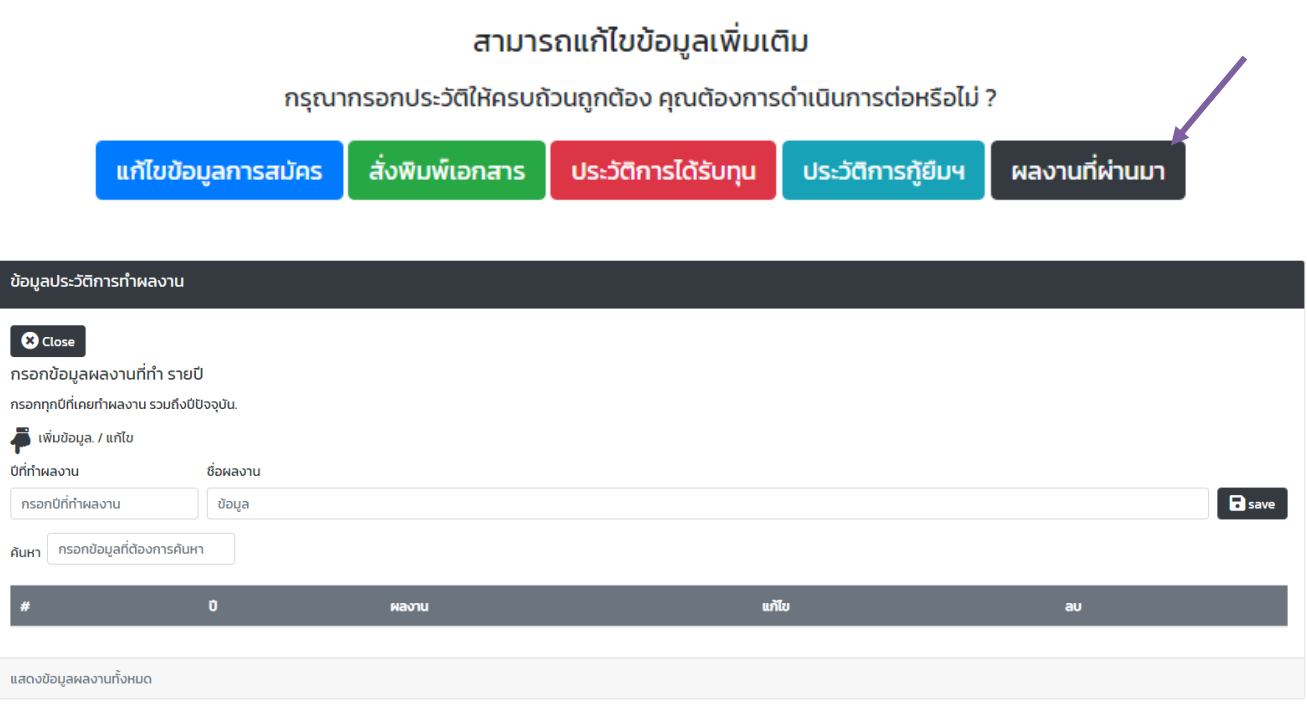

## 8. สั่งพิมพ์เอกสาร (ตรวจสอบข้อมูลให้ถูกต้อง)

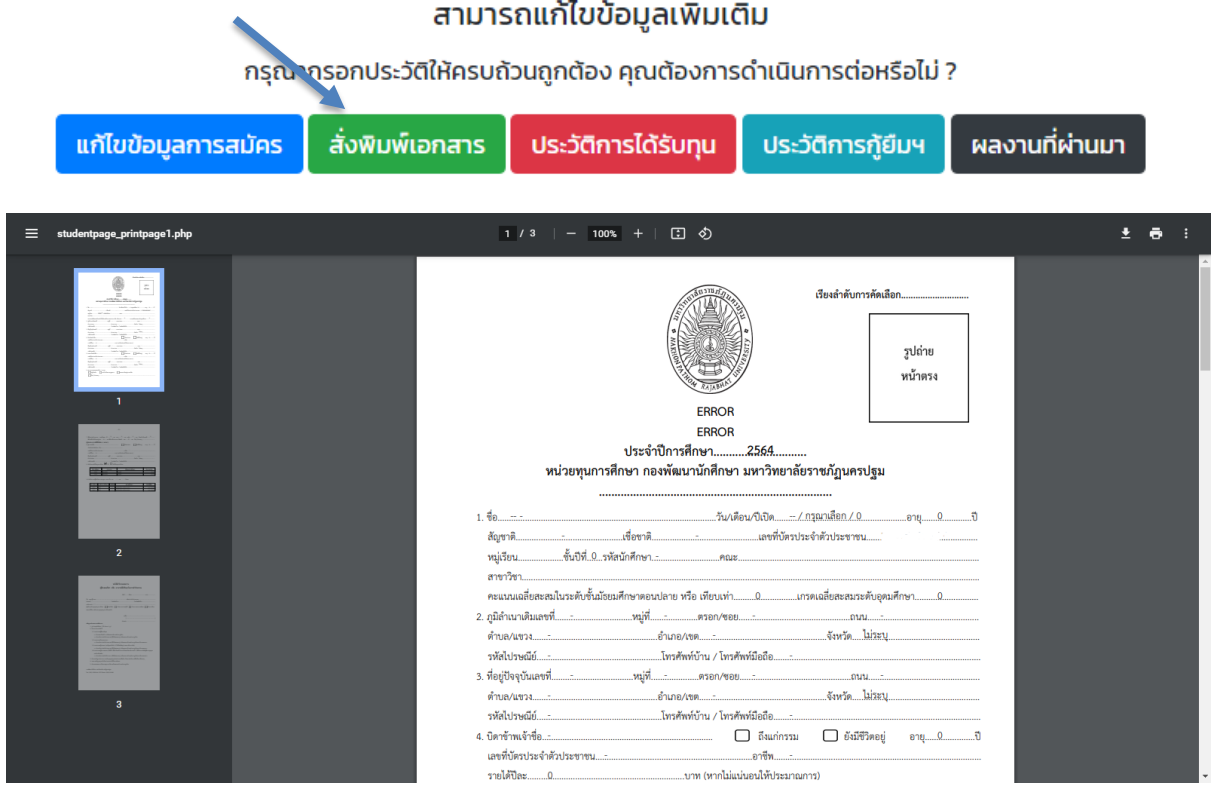

9. สั่งปริ้นใบสมัครพร้อมติดรูปนักศึกษาและแนบเอกสารพร้อมให้ผู้รับรองผลงานเซ็นให้เรียบร้อย (ดู หน้าที่ 3) แล้วจัดส่งใบสมัครไปที่กองพัฒนานักศึกษา (พี่หนึ่ง) เพื่อคัดเลือก

10. ให้นักศึกษาเข้ากลุ่มไลน์ ตาม QR โค้ด ดังแนบ เพื่อติดต่อสอบถาม แจ้งประกาศรายชื่อ และข้อมูล ข่าวสารกำหนดการต่าง ๆที่สำคัญต่อไป

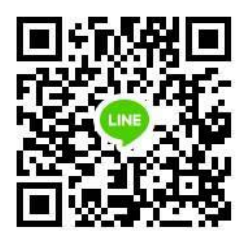

กลุ่มทุน84พรรษา ปี2566